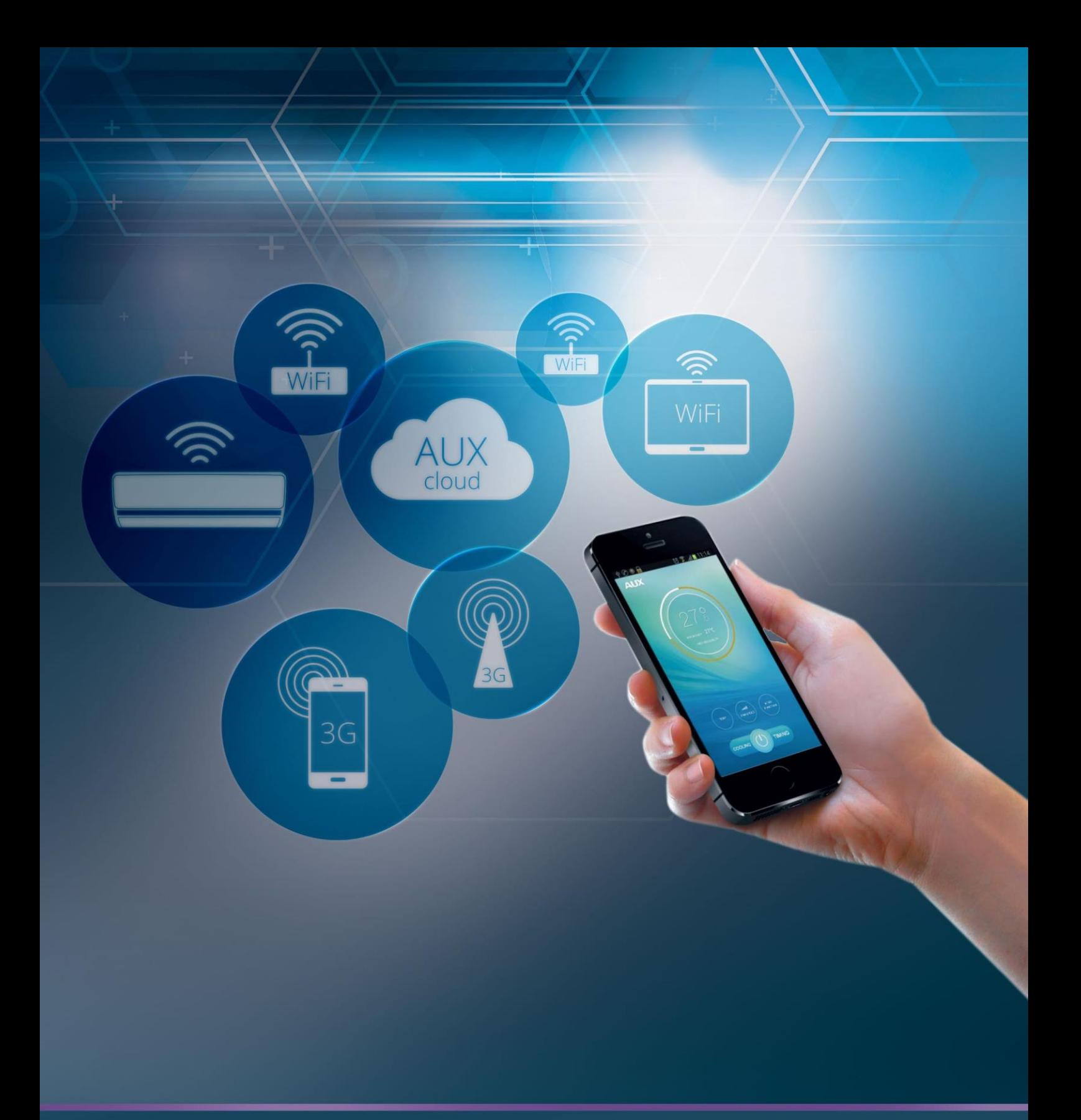

ІНСТРУКЦІЯ ДО ПРОГРАМНОГО ЗАБЕЗПЕЧЕННЯ ДЛЯ УПРАВЛІННЯ КОНДИЦІОНЕРАМИ SKYLUX ЗА ДОПОМОГОЮ СМАРТФОНІВ І ПЛАНШЕТІВ НА ПЛАТФОРМАХ ANDROID І IOS

## 01 ВСТАНОВЛЕННЯ Програмного забезпечення SKYLUX

## **1.1** Встановіть на мобільному пристрої програму **«AC Freedom»** (Мал. 1).

*Примітка 1: Дистанційне керування (опція Wi-Fi) вимагає поставки та монтажу додаткового контролера. Дозволяє керувати кондиціонером через додаток на мобільних пристроях з операційними системами Android і iOS. додаток доступно у Play Market та App Store.*

**1.2** Увімкніть бездротовий маршрутизатор (Wi-Fi роутер) і переконайтеся, що кондиціонер та мобільний пристрій знаходяться в зоні його дії.

**1.3** Увімкніть кондиціонер з пульта дистанційного керування, натиснувши кнопку **«On/Off»** .

**1.4** Направивши пульт управління кондиціонером на внутрішній блок натисніть кнопку

**«Health»** 8 раз в течії 10 секунд (Мал. 2).

*Примітка: кожне натискання на кнопку підтверджується одним звуковим сигналом, після завершення лунає подвійний звуковий сигнал.*

**1.5** Підключіть смартфон, планшет або інше мобільне пристрій до Wi-Fi або іншій точці доступу. Перевірте частоту пропускання роутера, якщо він двосмуговий 2.4G/5G, переконайтеся, що він працює на частоті 2.4G.

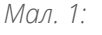

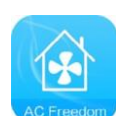

*Мал. 2:*

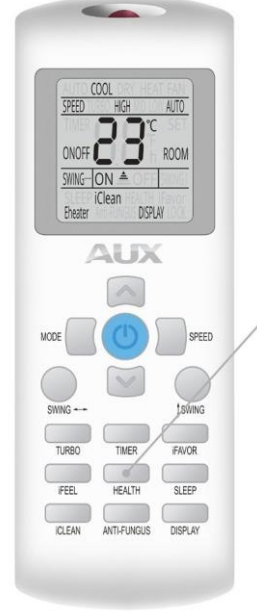

*Натисніть кнопку « Health» 8 разів .*

## 02 НАЛАШТУВАННЯ

кондиціонера SKYLUX для підключення до роутеру або точці доступу

**2.1** Після встановлення програми **«AC Freedom»** запустіть його на смартфоні або планшеті, Відкриється меню **«Scan Code»**  (Мал. 3).

*Мал. 3:* scan the two-dime  $\sim$ enter activation code  $\bullet$ 

**2.2** Інтерфейс **«Scan Code»** має два варіанти входу. Перший — це сканування QR-коду за допомогою камери мобільного пристрою. Другий — це введення спеціального коду активації у рядок інтерфейсу. (Мал. 4). Натисніть **«Skip»** у верхньому правому кутку.

*Мал. 4:*

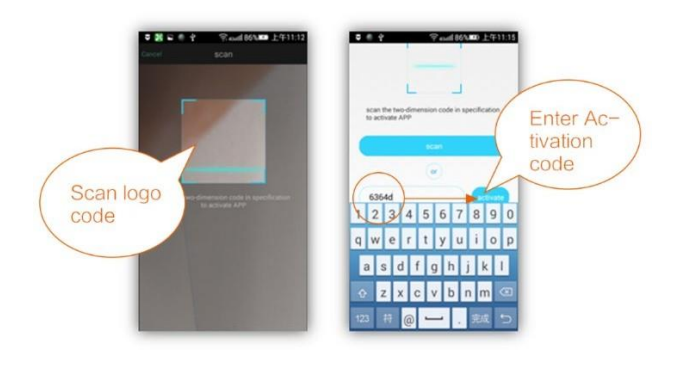

**2.3** Натисніть кнопку **«Add device»** , в вікно, введіть дані бездротової мережі - **«WiFi name»** найменування мережі та **«Password»** пароль для підключення до мережі. за закінченню введення натисніть кнопку

**«Start the configuration»** . додаток почне пошук доступних для підключення кондиціонерів (Мал. 5).

*Мал. 5:*

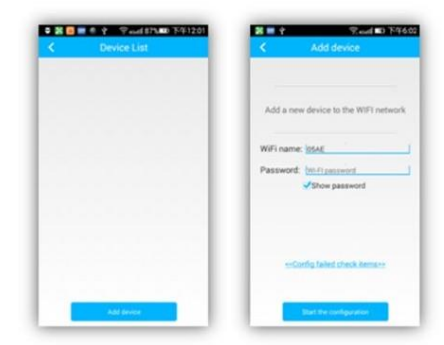

**2.4** Налаштування конфігурації може тривати близько хвилини. Після закінчення налаштування внизу екрана з'явиться індикація, що налаштування завершено. Після цього програма автоматично повернеться на сторінку зі списком кондиціонерів, де вже будуть показані підключені кондиціонери (Мал. 6).

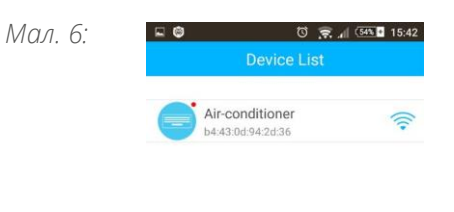

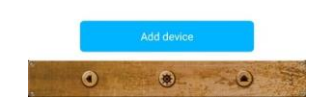

*Мал. 7:*

**2.5** Інтерфейс управління має 4 кнопки: **«On»** , **"Clean"** , **"Mildew"** і **"Display"** (Мал.7).

**2.5.1** Натисніть **«On»** , щоб увімкнути кондиціонер .

**2.5.2** Натисніть **"Clean"** для запуску кондиціонера з функцією очищення.

**2.5.3** Натисніть **«Mildew»** , кондиціонер запуститься з **«Антигрибковою функцією»** (режим охолодження, осушення відключається) і кондиціонер переходить в режим із включеною «Антигрибковий функцією»).

**2.5.4** Натискання **"Display"** включає або вимикає дисплей на кондиціонері.

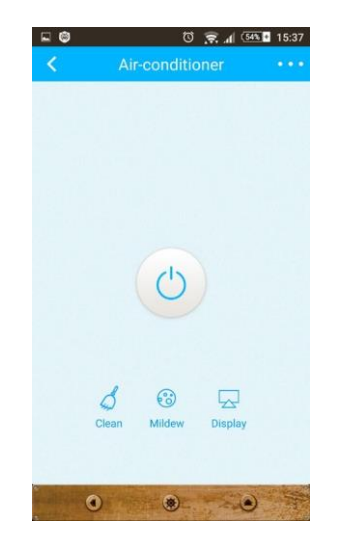

## 03 КЕРУВАННЯ

приложение

кондиционером SKYLUX через мобильное

**3.1** Управління кондиціонером здійснюється. через інтерфейс програми (Мал. 8).

**3.1.1** Натисніть **"On"** для включення, **"Off"** для вимкнення кондиціонера.

**3.1.2** Натисніть **«Mode»** , щоб вибрати режим роботи кондиціонера: **"Cooling"** , **«Heating»** , **«Dry»** , **«Fan»** , **"Auto"** (Мал. 9).

**3.1.3** Натисніть **"Temp"** , щоб встановити температуру. У вікні **«Select Temp»** прокручуйте слайдер вгору або вниз, щоб встановити потрібне значення температури. Після цього вибрана температура буде відображатися в вікні **«Встановлена температура»** (Рис. 10).

*Примітка: У режимі "Auto" та "Fan" змінити температуру не можна.*

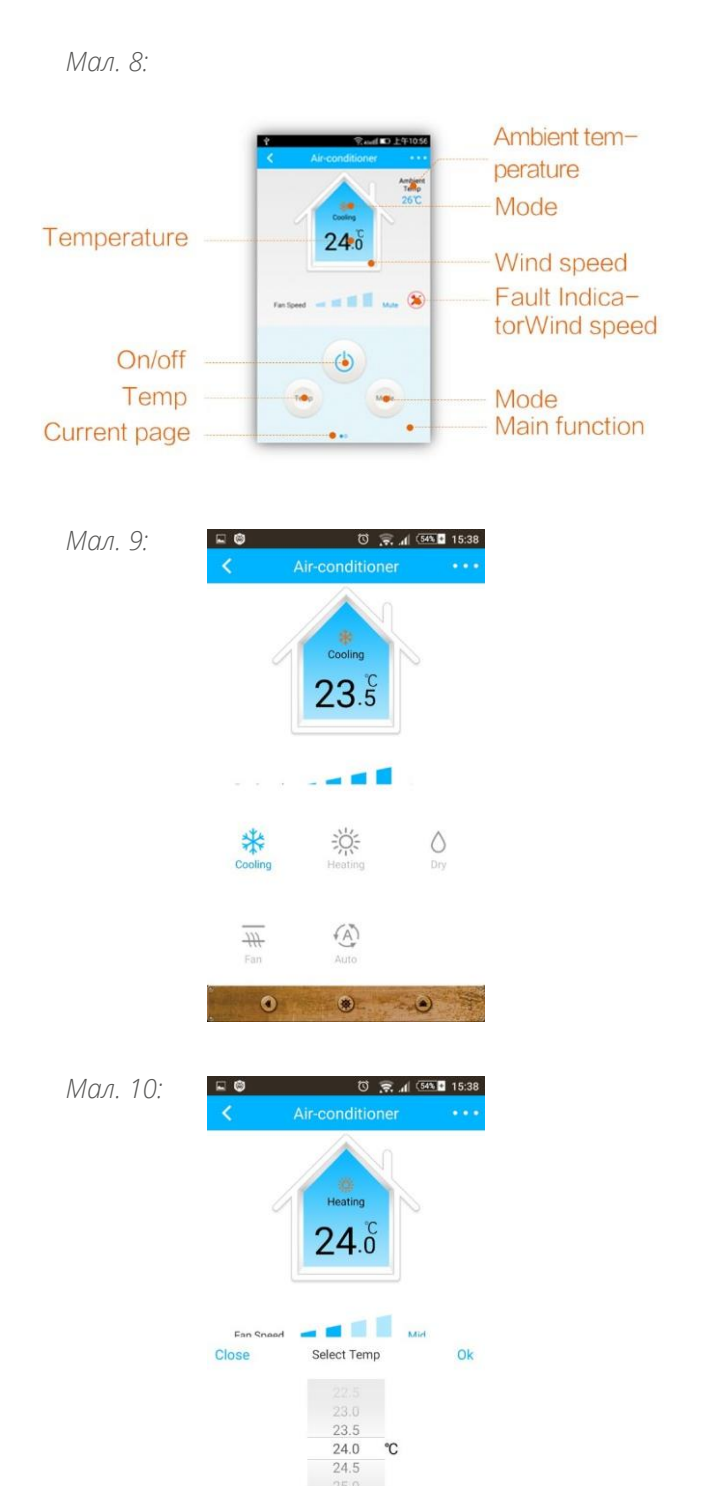

 $\bullet$ 

 $\bullet$ 

 $\sim$   $\sim$ 

**3.1.4** На іконці **Wind** можна змінити швидкість обертання вентилятора, переміщаюча палець по екрану мобільного устрою (Рис. 11).

*Примітка: У режимі вентиляції функція зміни швидкості обертання вентилятора «Auto» не підтримується.*

**3.2** Проведіть вліво в нижній частини екрана для відкриття інтерфейсу з допоміжними функціями (Мал. 12).

**3.2.1** Натисніть іконку **«Timer»** , щоб встановити час увімкнення або

вимкнення кондиціонера (Мал. 13).

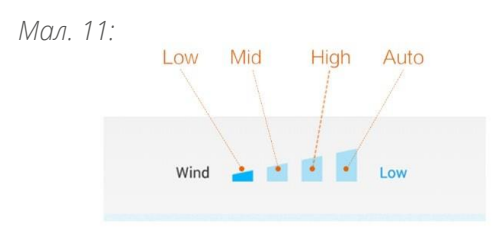

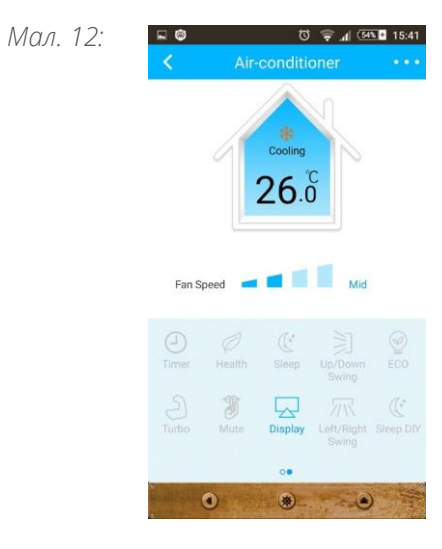

*Мал. 13:*

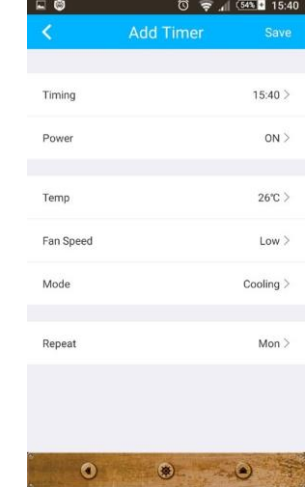

**3.2.2** При натисканні на іконку **«Sleep DIY»** запускається функція, що дозволяє налаштовувати алгоритм роботи кондиціонера в нічний час, регулюючи температуру в приміщенні (Мал. 14).

*Мал. 14:*

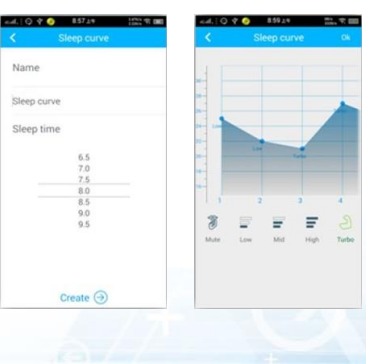

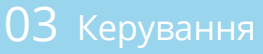

**3.3** Натисніть **«...»** , щоб відкрити спливаюче меню (Мал. 15).

**3.3.1** Торкніться **"Settings"** для входу в налаштування програми. У меню, що з'явиться, можна налаштувати, щоб програма показувала температуру всередині приміщення. Також можна вибрати одиниці вимірювання температури і т.д (Рис. 16).

**3.4** Зміна імені кондиціонера та фіксування WiFi модуля. При натисканні і утриманні рядка з вибраним кондиціонером відкриється панель властивостей вибраного кондиціонера. Увійдіть у вкладку **«Device editor»** , торкніться **"Name"** - для зміни імені кондиціонера. Натисніть **Lock**  для блокування Wi-Fi модуля. Якщо модуль Wi-Fi заблоковано, інші користувачі не можуть знайти даний Wi-Fi модуль. Для збереження установок торкніться **Save**  (Мал. 17).

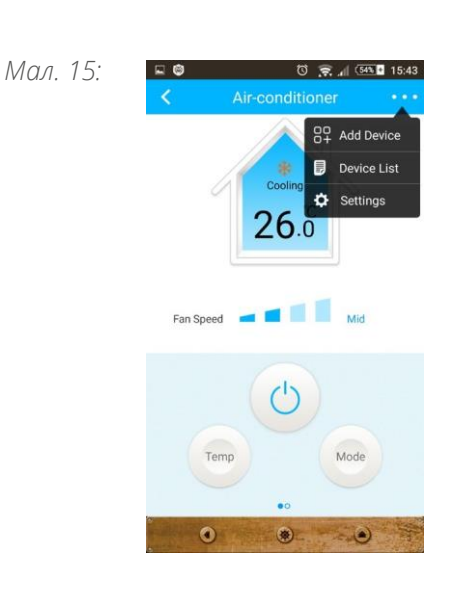

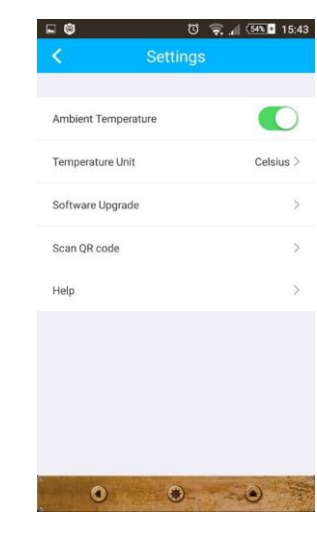

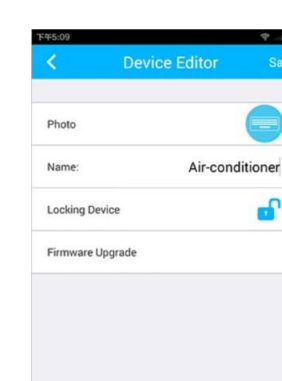

r.

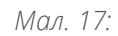

*Мал. 16:*

**3.5** Для оновлення прошивки Wi-Fi модуля торкніться **Firmware Upgrade** – програма покаже версію прошивки. Для автоматичного оновлення прошивки торкніться кнопки **«Upgrade»** (Мал. 18).

**3.6** Видалення кондиціонера зі списку пристроїв: для Android – увійдіть до **«Device Editor»** і натисніть внизу екрану кнопку **«Delete device»** (Мал. 19). У системі IOS - Зайдіть у **«Device List»** проведіть на ім'я кондиціонера справа ліворуч і Виберіть **"Delete"** .

**3.7** Коли роутер підключено до інтернету, мобільний пристрій успішно прописав Wi-Fi модуль кондиціонера в мережі роутера, можна відключити мобільний пристрій від роутера, і керувати кондиціонером, перебуваючи в інших мережах Wi-Fi або мобільного інтернету.

Коли мобільний пристрій знову опиняється в мережі роутера, він автоматично підключається до WiFi модуля кондиціонера. Якщо при повторному в ході в додаток

- **«Device List»** порожній – спробуйте перезапустити програму. Якщо це не допомагає, потрібно заново конфігурувати модуль Wi-Fi кондиціонера.

**3.8** QR code – посилання для встановлення програми AcFreedom із Google Play або AppStore (Мал. 20). Також можна скористатися пошуком в додатку Google Play та AppStore: введіть в рядок пошукове слово

- **«AcFreedom»** .

*Мал. 18:*

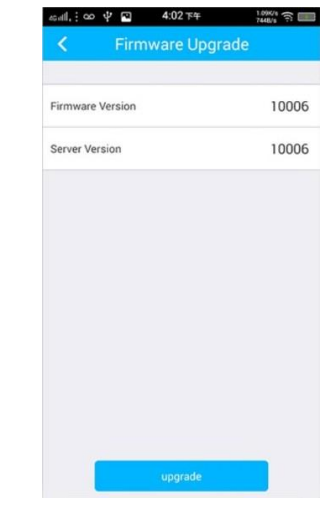

*Мал. 19:*

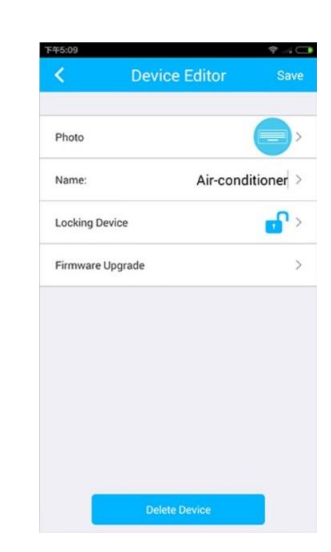

*Мал. 20:*

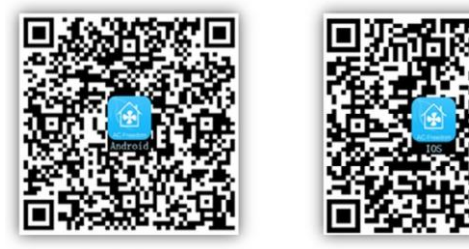

Android

 $105$